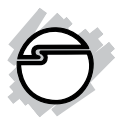

# **USB 3.0 to SATA HDD Slipper Docking with OTB Quick Installation Guide**

# **Introduction**

The *USB 3.0 to SATA HDD Slipper Docking with OTB* provides large capacity mobile storage using 2.5" or 3.5" SATA hard disk drives through hotswapping SuperSpeed USB 3.0 interface.

## **Key Features and Benefits**

- Quickly adds more storage space to your USB-enabled PC (USB 3.0 recommended)
- "Slide-In" slip design provides quick disk connection
- Simply pull the eject lever to disconnect and remove the drive

**Note**: For maximum data throughput, use a SATA 3Gb/s or 6Gb/s hard disk with the enclosure and connect to a fully functional USB 3.0 port.

### **System Requirements**

- Notebook or desktop PC with an available USB 2.0/3.0 port (USB 3.0 recommended)
- Windows® 7 (32-/64-bit) / Vista (32-/64 bit) / XP (32-/64-bit)

#### **Package Contents**

- *USB 3.0 to SATA HDD Slipper Docking with OTB*
- Power adapter & USB 3.0 cable (type A to type B)
- Software CD & Quick installation guide

#### **Layout**

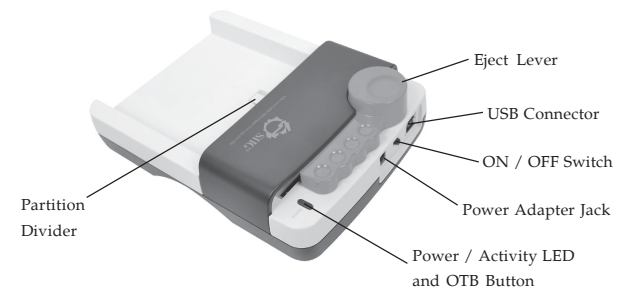

**Figure 1: Layout**

## **Power / Activity LED**

The LED indicator illuminates one solid blue when powered up. The LED flashes during data transfer or performing backup. Do not disconnect the enclosure while the LED is flashing.

## **Hardware Installation**

The following section guides you through the installation of your drive kit.

1. Make sure the HDD SATA connectors are in alignment with the *USB 3.0 to SATA HDD Slipper Docking with OTB* SATA connectors. Gently insert the SATA hard drive into the SATA drive slot.

> **Note**: When installing a 2.5" HDD, make sure to flip up the **Partition Divider** to secure the HDD, see **Figure** 2 in the next page.

2. Plug the included switching power adapter into the *USB 3.0 to SATA HDD Slipper Docking with OTB* power adapter jack, then plug the switching power adapter into a reliable power source.

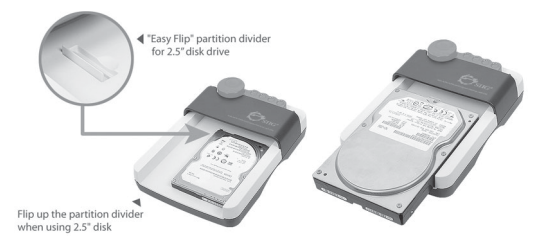

**Figure 2**

- 3. Use the included USB 3.0 cable to plug the *USB 3.0 to SATA HDD Slipper Docking with OTB* into the computer.
- 4. Power on the *USB 3.0 to SATA HDD Slipper Docking with OTB*, make sure that the blue **Power LED** is lit.

**Note**: Do not insert or remove a hard drive when the *USB 3.0 to SATA HDD Slipper Docking with OTB* is powered on.

Go to **Driver Installation** to complete the installation in the next page.

# **Driver Installation**

Windows will automatically detect and install drivers for the *USB 3.0 to SATA HDD Slipper Docking with OTB*. No additional driver installation is needed. Go to **PCClone EX Installation** and install the software ulitility.

> **Note:** In order to get USB 3.0 performance, make sure your USB 3.0 controller has the correct drivers installed.

## **Using the** *USB 3.0 to SATA HDD Slipper Docking with OTB*

An additional drive icon will appear in **My Computer** or **Computer** when the enclosure is plugged into a USB port. The drive acts just like a conventional hard drive in your system.

> **Note**: Be careful not to touch the hard drive while in use. It will be warm.

# **Hard Disk Drive Formatting Guide**

This section will show you how to format your hard disk drive. Make sure the *USB 3.0 to SATA HDD Slipper Docking with OTB* is connected to your PC before formatting the hard disk drive. Use this guide to format new hard disk drive only. Do not use on drives that contain data.

1. Right click **My Computer** or **Computer**, then click **Manage**, see **Figure 3**.

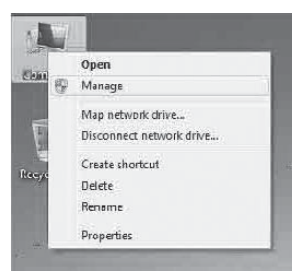

**Figure 3**

2. Click **Continue**. Skip this step if not prompted.

3. Click **Disk Management**. You will see your hard disk drive shown as **Unallocated**. Disk number may vary, see **Figure 4**.

| 中中 大同 日同 服<br>G Computer Management (Local Volume<br># El System Tools<br>> (F) Task Scheduler<br>> El Event Viewer<br>- all Shared Folders<br>- Ni Ferformance<br>S Device Manager<br>a 99 Street<br>the Disk Management<br>- F- Services and Applications |                                                 |                                        | Layout Type Rie System                                          | Status                                                                                    |                                                            | $\epsilon$                      | Actions                |   |
|----------------------------------------------------------------------------------------------------|-------------------------------------------------|----------------------------------------|-----------------------------------------------------------------|-------------------------------------------------------------------------------------------|------------------------------------------------------------|---------------------------------|------------------------|---|
|                                                                                                    | $k$ ia (C-)<br>KINDATA (D.)                     | Simple Basic NTFS<br>Simple Basic NTFS |                                                                 | Healthy (Boot, Page File, Crash Durrer, Primary Partition)<br>Healthy (Primary Partition) |                                                            | $\overline{a}$<br>$\frac{1}{2}$ | <b>Disk Management</b> |   |
|                                                                                                    | Citystem Reserved Simple Basic NTPS             |                                        |                                                                 |                                                                                           | Healthy (System, Addre, Frimery Partition)                 | 11                              | More Actions           | ٠ |
|                                                                                                    |                                                 |                                        |                                                                 |                                                                                           |                                                            |                                 |                        |   |
|                                                                                                    | $\leftarrow$                                    |                                        | 15.                                                             |                                                                                           |                                                            |                                 |                        |   |
|                                                                                                    | CADick@<br><b>Racia</b><br>465.76.68<br>Online: | System Re<br>100 MR NT<br>Healthy (S)  | (Cd)<br><b>GOAS CRIMTES</b><br>Healthy (Boot, Page File: Crash) |                                                                                           | DATA (D:)<br>AMS 21 GR NTES<br>Healthy (Primary Partition) |                                 |                        |   |

**Figure 4**

4. Right click on the **Unallocated** box and select **New Simple Volume** or **New Partition**, see **Figure 5** in the next page.

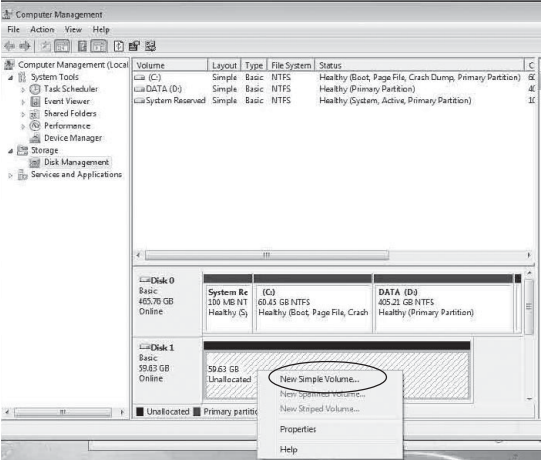

**Figure 5**

5. The **New Simple Volume Wizard** or **New Partition Wizard** will appear. Please follow the **New Simple Volume Wizard** or **New Partition Wizard** step by step instruction to complete the hard disk drive formatting procedure, see **Figure 6** in the next page.

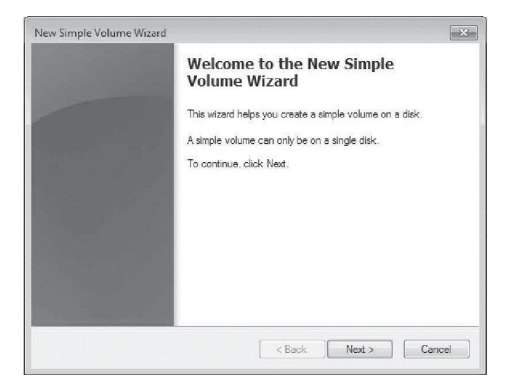

**Figure 6**

6. Once the hard disk drive formatting procedure is completed, the hard disk drive will be recognized as a **New Volume**. The **New Volume** drive letter may vary, see **Figure 7** in the next page.

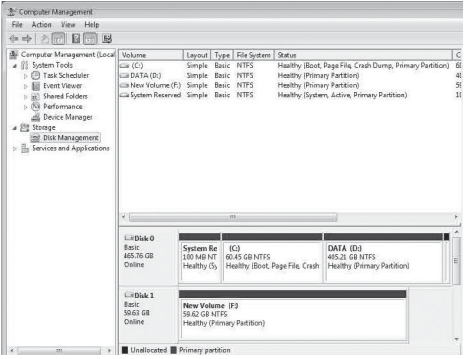

**Figure 7**

7. Double click **My Computer** or **Computer**. You will see the **New Volume** appear on your PC. Drive letter may vary, see **Figure 8.**

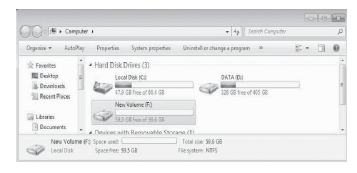

#### **Figure 8**

# **Disconnecting From The Computer**

Before powering off or unplugging the *USB 3.0 to SATA HDD Slipper Docking with OTB* from the computer, follow the steps below for your version of Windows. *Not following the instructions may result in data corruption or damage to the hard disk drive.*

## **Windows 7**

- 1. Verify that the **LED** is not flashing before proceeding.
- 2. Click **Show hidden icons**, click the **Safely Remove Hardware and Eject Media** icon located in the system tray by the system clock.
- 3. Click **Eject AS2105.**
- 4. You can now power off or unplug the *USB 3.0 to SATA HDD Slipper Docking with OTB.*

## **Windows Vista**

1. Verify that the **LED** is not flashing before proceeding.

- 2. Click the **Safely Remove Hardware** icon located in the system tray by the system clock.
- 3. Click **Safely remove USB Mass Strorage Device**, then click **OK**.
- 4. You can now power off or unplug the *USB 3.0 to SATA HDD Slipper Docking with OTB*.

#### **Windows XP**

- 1. Verify that the **LED** is not flashing before proceeding.
- 2. Double click the **Safely Remove Hardware** icon located in the system tray by the system clock.
- 3. Highlight **Mass Storage Device**, click **Stop**, **OK,** then **Close**.
- 4. You can now power off or unplug *USB 3.0 to SATA HDD Slipper Docking with OTB*.

# **Removing HDD** *from USB 3.0 to SATA HDD Slipper Docking with OTB*

You can remove the HDD from the *USB 3.0 to SATA HDD Slipper Docking with OTB* by pulling the eject lever, see **Figure 9** in the next page.

**Note**: Power off the *USB 3.0 to SATA HDD Slipper Docking with OTB* first before installing or removing the HDD.

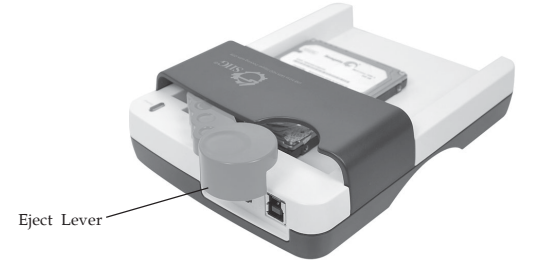

**Figure 9**

# **PC Clone EX Installation**

The *USB 3.0 to SATA HDD Slipper Docking with OTB* includes PC Clone EX software for backing up your HDD. Follow the directions in the next page to install the software in the next page.

> **Note**: Make sure to install the **PC Clone EX** software first before you can use the OTB functionality.

## **Windows 7**

- 1. Insert the software CD. If **AutoPlay** is displayed, click **Run autorun.exe**, then click **Install Backup Software**. If not, click **Start**, in the **Start Programs and files** box**,** type in **D:\Setup.exe**, press **Enter**. (Change **D:** to match your CD/DVD-ROM drive letter)
- 2. At the **User Account User**, click **Yes**.
- 3. At the **Welcome to use PC Clone EX Setup Wizard**, select your language next to **Select your language**. Select **Yes, I have read and accepted the licensing Agreement of the PC Clone EX**, then click **Install**.
- 4. Click **Done** to complete the installation.

#### **Windows Vista**

1. Insert the software CD. If **AutoPlay** is displayed, click **Run autorun.exe**, then click **Install Backup Software**. If not, click **Start**, in the **Start Programs and files** box**,** type in **D:\Setup.exe**, press **Enter**. (Change **D:** to match your CD/DVD-ROM drive letter)

- 2. At the **User Account User**, click **Allow**.
- 3. At the **Welcome to use PC Clone EX Setup Wizard**, select your language next to **Select your language**. Select **Yes, I have read and accepted the licensing Agreement of the PC Clone EX**, then click **Install**.
- 4. Click **Done** to complete the installation.

#### **Windows XP**

- 1. Insert the software CD. If **AutoPlay** is displayed, click **Install Backup Software**. If not, click **Start**, **Run**, type in **D:\Setup.exe**, press **Enter**. (Change **D:** to match your CD/DVD-ROM drive letter)
- 2. At the **Welcome to use PC Clone EX Setup Wizard**, select your language next to **Select your language**. Select **Yes, I have read and accepted the licensing Agreement of the PC Clone EX**, then click **Install**.
- 3. Click **Done** to complete the installation.

### **Starting PC Clone EX**

The **PC Clone EX** application will start up automatically after your system has been restarted or after shutting down your system. You can also start it by pressing the **OTB** button of the enclosure or double click on **PC Clone EX** icon on your Desktop.

### **Disabling the PC Clone EX Start Up**

Make sure the **PC Clone EX** application is running.

- 1. Click **Setup** icon.
- 2. Click **Others** icon.
- 3. Uncheck **Load automatically on windows startup**.
- 4. Click **Minimize** to complete the setting.

**Note**: You need to point your mouse cursor to the icon to see the name of each icon.

### **PC Clone EX Users Guide**

For detailed instructions on how to use the **PC Clone EX** software, please insert the software CD,click **Run autorun.exe** under **AutoPlay**, then click **Manual** /**PcCloneExLiteEng.chm** or click the question mark on the top right side of your screen while the **PC Clone EX...** is running.

**Blank Page**

# **Technical Support and Warranty**

**QUESTIONS?** SIIG's **Online Support** has answers! Simply visit our web site at *www.siig.com* and click **Support**. Our online support database is updated daily with new drivers and solutions. Answers to your questions could be just a few clicks away. You can also submit questions online and a technical support analyst will promptly respond.

SIIG offers a 2-year manufacturer warranty with this product. This warranty covers the original purchaser and guarantees the product to be free of any defects in materials or workmanship for two (2) years from the date of purchase of the product.

SIIG will, at our discretion, repair or replace (with an identical product or product having similar features and functionality) the product if defective in materials or workmanship. This warranty gives you specific legal rights, and you may also have other rights which vary from state to state. Please see our web site for more warranty details.

If you encounter any problems with this product, please follow the procedures below.

A) If it is within the store's return policy period, please return the product to the store where you purchased from.

B) If your purchase has passed the store's return policy period, please follow the steps below to have the product repaired or replaced.

**Step 1:** Submit your RMA request.

Go to **www.siig.com**, click **Support**, then **Request A Product Replacemect** to submit a request to SIIG RMA or fax a request to 510-657-5962. Your RMA request will be processed, if the product is determined to be defective, an RMA number will be issued.

**Step 2:** After obtaining an RMA number, ship the product.

- Properly pack the product for shipping. All accessories that came with the original package must be included.
- Clearly write your RMA number on the top of the returned package. SIIG will refuse to accept any shipping package, and will not be responsible for a product returned without an RMA number posted on the outside of the shipping carton.
- You are responsible for the cost of shipping to SIIG. Ship the product to the following address:

**SIIG, Inc. 6078 Stewart Avenue Fremont, CA 94538-3152, USA RMA #:**

• SIIG will ship the repaired or replaced product via Ground in the U.S. and International Economy outside of the U.S. at no cost to the customer.

# **About SIIG, Inc.**

Founded in 1985, SIIG, Inc. is a leading manufacturer of IT connectivity solutions (including Serial ATA and Ultra ATA Controllers, FireWire, USB, and legacy I/O adapters) that bridge the connection between Desktop/Notebook systems and external peripherals. SIIG continues to grow by adding A/V and Digital Signage connectivity solutions to our extensive portfolio.

SIIG products offer comprehensive user manuals, many user-friendly features, and are backed by an extensive manufacturer warranty. High quality control standards are evident by the overall ease of installation and compatibility of our products, as well as one of the lowest defective return rates in the industry. SIIG products can be found in computer retail stores, mail order catalogs, through major distributors, system integrators, and VARs in the Americas and the UK, and through e-commerce sites.

#### **PRODUCT NAME**

USB 3.0 to SATA HDD Slipper Docking with OTB

FCC RULES: TESTED TO COMPLY WITH FCC PART 15, CLASS B OPERATING ENVIRONMENT: FOR HOME OR OFFICE USE

#### **FCC COMPLIANCE STATEMENT:**

This device complies with part 15 of the FCC Rules. Operation is subject to the following two conditions: (1) This device may not cause harmful interference, and (2) this device must accept any interference received, including interference that may cause undesired operation.

THE PARTY RESPONSIBLE FOR PRODUCT COMPLIANCE SIIG, Inc. 6078 Stewart Avenue Fremont, CA 94538-3152, USA Phone: 510-657-8688

USB 3.0 to SATA HDD Slipper Docking with OTB is a trademark of SIIG, Inc. SIIG and the SIIG logo are registered trademarks of SIIG, Inc. Microsoft and Windows are registered trademarks of Microsoft Corporation. All other names used in this publication are for identification only and may be trademarks of their respective owners.

August, 2011 Copyright © 2011 by SIIG, Inc. All rights reserved